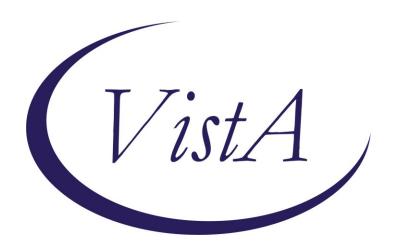

Update \_2\_0\_313

## **Clinical Reminders**

# VA-ONCOLOGY KIDNEY CANCER PATHWAYS Install Guide

December 2022

Product Development
Office of Information Technology
Department of Veterans Affairs

# Table of Contents

| INTRODUCTION      | <b></b> 1 |
|-------------------|-----------|
| INSTALL DETAILS   |           |
| INSTALL EXAMPLE   |           |
| Post Installation |           |

## Introduction

This update is for Kidney Cancer Clinical Pathways. Clinical pathways standardize evidence-based practices to ensure high quality, cost-effective care for patients at each point in their care plan. The Kidney Cancer Clinical Pathways template will be used to document treatment decisions related to kidney cancer. These templates were developed by the National Oncology Program Office in collaboration with an interdisciplinary team of subject matter experts, with the support of national program offices such as medical oncology, radiation oncology, surgery, pathology, and pharmacy.

The purpose of these templates is to collect data on Clinical pathways utilization and will facilitate continuous process improvement efforts, which may result in a change to provider practice, local processes, or a change to the Clinical pathway recommendations. Recommendations are based upon national guidelines, published literature, and institutional experience with efficacy, toxicity and cost.

VHA Directive 1415 requires that all sites use the National Oncology templates. If your site does not provide oncology services, the site must request a waiver to exempt it from the requirement to use the National Oncology templates. The waiver can be requested by emailing REDACTED.

There is one template. It will be in shared templates and connected to a note title ONCOLOGY KIDNEY CANCER PATHWAYS.

Any person on the care team can complete the templates (medical oncologist, radiation oncologist, surgeon).

UPDATE\_2\_0\_313 contains 1 Reminder Exchange entry:

## UPDATE\_2\_0\_313 VA-ONCOLOGY KIDNEY CANCER PATHWAYS

The exchange file contains the following components:

#### REMINDER GENERAL FINDINGS

VIEW PROGRESS NOTE TEXT

#### **TIU TEMPLATE FIELD**

VA-ONC OFF REASON TXT
VA-ONC TREATMENT REASON
VA-ONC CLINICAL TRIAL
VA-ONC INSTRUCTIONS ON/OFF PATHWAY
VA-ONC KIDNEY PATHWAYS

#### **HEALTH FACTORS**

```
VA-REMINDER UPDATES [C]
VA-UPDATE 2 0 313
VA-ONC KID STAGE IV CLINICAL PATHWAY [C]
VA-ONC KID STAGE IV PROG AFTER INTER FAVOR PEMBRO+AXIT
VA-ONC KID STAGE IV NOT CAND INTER IN/POOR OFF PATH RSN
VA-ONC KID STAGE IV PROGRESS AFTER 1ST LINE OFF PATH RSN
VA-ONC KID STAGE IV PROGRESS AFTER 1ST LINE OFF PATH TX
VA-ONC KID STAGE IV PROGRESS AFTER 1ST LINE CABOZANTINIB
VA-ONC KID STAGE IV PROGRESS AFTER 1ST LINE CLINICAL TRIAL
VA-ONC KID STAGE IV NO PROG AFTER INTER OFF PATH RSN
VA-ONC KID STAGE IV NO PROG AFTER INTER OFF PATH TX
VA-ONC KID STAGE IV NO PROG AFTER INTER SURVEILLANCE
VA-ONC KID STAGE IV NO PROG AFTER INTER CLINICAL TRIAL
VA-ONC KID STAGE IV PROG AFTER INTER IN/POOR OFF PATH TX
VA-ONC KID STAGE IV PROG AFTER INTER IN/POOR IPI+NIVO
VA-ONC KID STAGE IV PROG AFTER INTER IN/POOR CLINICAL TRIAL
VA-ONC KID STAGE IV PROG AFTER INTER FAVOR OFF PATH RSN
VA-ONC KID STAGE IV PROG AFTER INTER FAVOR OFF PATH TX
VA-ONC KID STAGE IV PROG AFTER INTERFAVOR PEMBRO+AXIT
VA-ONC KID STAGE IV PROG AFTER INTER FAVOR CLINICAL TRIAL
VA-ONC KID STAGE IV PROG AFTER INTER IN/POOR OFF PATH RSN
VA-ONC KID STAGE IV NOT CAND INTER IN/POOR OFF PATH TX
VA-ONC KID STAGE IV NOT CAND INTER IN/POOR IPI+NIVO
VA-ONC KID STAGE IV NOT CAND INTER IN/POOR CLINICAL TRIAL
VA-ONC KID STAGE IV NOT CAND INTER FAVOR OFF PATH RSN
VA-ONC KID STAGE IV NOT CAND INTER FAVOR OFF PATH TX
VA-ONC KID STAGE IV NOT CAND INTER FAVOR PEMBRO+AXIT
VA-ONC KID STAGE IV NOT CAND INTER FAVOR CLINICAL TRIAL
VA-ONC KID STAGE IV CAND INTER OFF PATH RSN
VA-ONC KID STAGE IV CAND INTER OFF PATH TX
VA-ONC KID STAGE IV CAND INTER METASTASIS DIRECTED TX
VA-ONC KID STAGE IV CAND INTER CYTO NEPHRECTOMY
VA-ONC KID STAGE IV CAND INTER CLINICAL TRIAL
VA-ONC KID STAGE III CLINICAL PATHWAY [C]
VA-ONC KID STAGE III S/P SURG OFF PATH RSN
VA-ONC KID STAGE III S/P SURG OFF PATH TX
VA-ONC KID STAGE III S/P SURG ADJ PEMBRO W SURV
VA-ONC KID STAGE III S/P SURG CLINICAL TRIAL
VA-ONC KID STAGE III SURG OFF PATH RSN
VA-ONC KID STAGE III SURG OFF PATH TX
VA-ONC KID STAGE III SURG RADICAL NEPHRECTOMY
VA-ONC KID STAGE III SURG CLINICAL TRIAL
VA-ONC KID STAGE II CLINICAL PATHWAY ICI
VA-ONC KID STAGE II NO ADJ PEMBRO OFF PATH RSN
VA-ONC KID STAGE II NO ADJ PEMBRO OFF PATH TX
```

```
VA-ONC KID STAGE II NO ADJ PEMBRO SURVEILLANCE
```

VA-ONC KID STAGE II NO ADJ PEMBRO CLINICAL TRIAL

VA-ONC KID STAGE II CAND ADJ PEMBRO OFF PATH RSN

VA-ONC KID STAGE II CAND ADJ PEMBRO OFF PATH TX

VA-ONC KID STAGE II CAND ADJ PEMBRO

VA-ONC KID STAGE II CAND ADJ PEMBRO CLINICAL TRIAL

VA-ONC KID STAGE II SURGERY OFF PATH RSN

VA-ONC KID STAGE II SURGERY OFF PATH TX

VA-ONC KID STAGE II SURGERY RADICAL NEPHRECTOMY

VA-ONC KID STAGE II SURGERY PARTIAL NEPHRECTOMY

VA-ONC KID STAGE II SURGERY CLINICAL TRIAL

VA-ONC KID STAGE I CLINICAL PATHWAY [C]

VA-ONC KID STAGE I T1B OFF PATH RSN

VA-ONC KID STAGE I T1B OFF PATH TX

VA-ONC KID STAGE I T1B ABLATIVE PROCEDURES W SURV

VA-ONC KID STAGE I T1B ACTIVE SURVEILLANCE

VA-ONC KID STAGE I T1B RADICAL NEPHRECTOMY W SURV

VA-ONC KID STAGE I T1B PARTIAL NEPHRECTOMY W SURV

VA-ONC KID STAGE I T1B CLINICAL TRIAL

VA-ONC KID STAGE I T1A OFF PATH RSN

VA-ONC KID STAGE I T1A OFF PATH TX

VA-ONC KID STAGE I T1A RENAL BIOPSY W SURV

VA-ONC KID STAGE I T1A ABLATIVE PROCEDURES W SURV

VA-ONC KID STAGE I T1A RADICAL NEPHRECTOMY W SURV

VA-ONC KID STAGE I T1A PARTIAL NEPHRECTOMY W SURV

VA-ONC KID STAGE I T1A ACTIVE SURVEILLANCE

VA-ONC KID STAGE I T1A CLINICAL TRIAL

VA-ONCOLOGY PATHWAYS [C]

VA-ONC KID STAGE IV CLINICAL PATHWAY

VA-ONC KID STAGE III CLINICAL PATHWAY

VA-ONC KID STAGE II CLINICAL PATHWAY

VA-ONC KID STAGE I CLINICAL PATHWAY

#### **REMINDER TERM**

VA-REMINDER UPDATE 2 0 313

#### **HEALTH SUMMARY TYPE**

VA-ONCOLOGY PATHWAYS (HS)

#### **HEALTH SUMARY OBJECTS**

VA-ONCOLOGY PATHWAYS (TIU)

#### **TIU DOCUMENT DEFINITION**

VA-ONCOLOGY PATHWAYS

#### **REMINDER DIALOG**

VA-ONCOLOGY KIDNEY CANCER PATHWAYS

## **Install Details**

This update is being distributed as a web host file. The address for the host file is: https://REDACTED/UPDATE 2 0 313.PRD

The file will be installed using Reminder Exchange, programmer access is not required.

#### Installation:

=========

This update can be loaded with users on the system. Installation will take less than 5 minutes.

### **Pre-Install**

1. Inquire/print the following reminder dialog elements to identify if you have any orders added as an additional finding:

VA-ONC UROLOGY CONSULT
VA-ONC RADIATION ONCOLOGY CONSULT

You will add these orders back to the elements in the post install.

# **Install Example**

Go to Reminder exchange in Vista.

To Load the exchange file, use LWH. The URL is https://REDACTED/UPDATE\_2\_0\_313.PRD

```
+ Next Screen - Prev Screen ?? More Actions >>>

CFE Create Exchange File Entry LMH Load MailMan Message

CMM Create MailMan Message LR List Reminder Definitions

DFE Delete Exchange File Entry LWH Load Web Host File

IFE Install Exchange File Entry RI Reminder Definition Inquiry

IFI Installation History RP Repack

Select Action: Next Screen// LWH Load Web Host File

Input the URL for the .prd file: https://
```

You will see a message indicating the file was loaded successfully.

Search and locate an entry titled UPDATE\_2\_0\_313 VA-ONCOLOGY KIDNEY CANCER PATHWAYS in reminder exchange.

```
Exchange File Entries.
+Item Entry
                                                  Source
                                                                                   Date Packed
                 2_0_313 VA-ONCOLOGY
         UPDATE
         KIDNEY CANCER PATHWAYS
  427 UPDATE_2_0_32 VA-MH
CONTINGENCY MANAGEMENT
        UPDATE_2_0_33 MISC UPDATE 4
UPDATE_2_0_34 VA-WH PAP SMEAR
  428
  429
         SCREENING
  430 UPDATE_2_0_34 VA-WH PAP SMEAR
         SCREENING
  431 UPDATE_2_0_35 VA-BENEFICIARY
                                                   77 MORE ACTIONS
LHF Load Host File
LMM Load MailMan Message
            + Next Screen - Prev Screen
CFE Create Exchange File Entry
CHF Create Host File
CMM Create MailMan Message
DFE Delete Exchange File Entry
                                                          List Reminder Definitions
Load Web Host File
                                                    LR
                                                    LWH
     Install Exchange File Entry
IFE
                                                    RI
                                                          Reminder Definition Inquiry
      Installation History
IH
                                                   RP
                                                          Repack
                                           Install Exchange File Entry
Select Action: Next Screen// IFE
Enter a list or range of numbers (1-668): 426
```

At the <u>Select Action</u> prompt, enter <u>IFE</u> for Install Exchange File Entry Enter the number that corresponds with your entry titled UPDATE\_2\_0\_313 VA-ONCOLOGY KIDNEY CANCER PATHWAYS (in this example it is entry 426, it will vary by site) that is dated 11/18/2022.

```
Description:
The following Clinical Reminder items were selected for packing:
REMINDER DIALOG
VA-ONCOLOGY KIDNEY CANCER PATHWAYS

REMINDER TERM
VA-REMINDER UPDATE_2_0_313

Keywords:
Components:

+ Enter ?? for more actions
IA Install all Components
Select Action: Next Screen// IA
```

At the <u>Select Action</u> prompt, type <u>IA</u> for Install all Components and hit enter. For all new entries in any category you will choose <u>I to Install</u>

<u>Overwrite</u> <u>any items</u> in any category you are prompted to overwrite.

You will then be prompted to install the dialog component.

|                                 | viii then be prempted to inetail the dialog compenent.                         |                        |        |  |  |  |
|---------------------------------|--------------------------------------------------------------------------------|------------------------|--------|--|--|--|
| Packe                           | d reminder dialog: VA-ONCOLOGY KIDNEY CANCER PATHWAYS                          | [NATIONAL DIA          | _og]   |  |  |  |
| Item                            | Seq. Dialog Findings                                                           | Туре                   | Exists |  |  |  |
| 1                               | VA-ONCOLOGY KIDNEY CANCER PATHWAYS                                             | dialog                 |        |  |  |  |
| 2                               | 20 VA-GP ONC KID PATHWAYS MAIN Finding: *NONE*                                 | group                  |        |  |  |  |
| 3                               |                                                                                | element                |        |  |  |  |
| 4                               | 20.30 VA-ONC KID PATHWAYS VIEW INSTRUCTIONS/SHAREPOINT                         | element                |        |  |  |  |
|                                 | Finding: VIEW PROGRESS NOTE TEXT (REMINDER GENE                                | RAL FINDING)           | X      |  |  |  |
| 5                               | PXRM GF VIEW BUTTON                                                            | prompt                 |        |  |  |  |
| 6                               | 20.60 VA-ONC PATHWAYS PRIOR DATA OBJECT TEST Finding: *NONE*                   | element                |        |  |  |  |
| 7                               | 20.70 VA-ONC PATHWAYS PREVIOUS DATA CLICK TO TEST Finding: *NONE*              | element                |        |  |  |  |
| 8                               | 20.80 VA-EL ONC DASHED LINE NO SHOW                                            | element                | X      |  |  |  |
| +                               | + Next Screen - Prev Screen ?? More Actions                                    |                        |        |  |  |  |
| DD                              | Dialog Details DT Dialog Text IS In                                            | stall <b>S</b> elected | d      |  |  |  |
| DF                              | Dialog Findings DU Dialog Usage QU Qu<br>Dialog Summary IA <u>I</u> nstall All | iit                    |        |  |  |  |
|                                 |                                                                                |                        |        |  |  |  |
| Select Action: Next Screen// IA |                                                                                |                        |        |  |  |  |

At the <u>Select Action</u> prompt, type <u>IA</u> to install the dialog – <u>VA-ONCOLOGY KIDNEY</u> <u>CANCER PATHWAYS</u>

Install reminder dialog and all components with no further changes: Y//ES

|                                                                                  | d reminder dialog: VA-ONCOLOGY KIDNEY CANCER PATHWAYS [NA    |                     |        |  |  |  |
|----------------------------------------------------------------------------------|--------------------------------------------------------------|---------------------|--------|--|--|--|
| VA-ONCOLOGY KIDNEY CANCER PATHWAYS (reminder dialog) installed from exchange fil |                                                              |                     |        |  |  |  |
| Iter                                                                             | ı Seq. Dialog Findings                                       | Type                | Exists |  |  |  |
| 1                                                                                | VA-ONCOLOGY KIDNEY CANCER PATHWAYS                           | dialog              | X      |  |  |  |
| 2                                                                                | 20 VA-GP ONC KID PATHWAYS MAIN Finding: *NONE*               | group               | ×      |  |  |  |
| 3                                                                                | 20.20 VA-ONC KID PATHWAYS VERSION Finding: *NONE*            | element             | X      |  |  |  |
| 4                                                                                | 20.30 VA-ONC KID PATHWAYS VIEW INSTRUCTIONS/SHAREPOINT       | element             | X      |  |  |  |
|                                                                                  | Finding: VIEW PROGRESS NOTE TEXT (REMINDER GENERAL           | FINDING)            | X      |  |  |  |
| 5                                                                                | PXRM GF VIEW BUTTON                                          | prompt              |        |  |  |  |
| 6                                                                                | 20.60 VA-ONC PATHWAYS PRIOR DATA OBJECT TEST Finding: *NONE* | element             | X      |  |  |  |
| 7                                                                                |                                                              | element             | X      |  |  |  |
| 8                                                                                | 20.80 VA-EL ONC DASHED LINE NO SHOW                          | element             | X      |  |  |  |
| +                                                                                | + Next Screen - Prev Screen ?? More Actions                  |                     |        |  |  |  |
| DD                                                                               |                                                              | ll <b>S</b> elected | d      |  |  |  |
| DF                                                                               | Dialog Findings DU Dialog Usage QU Quit                      |                     |        |  |  |  |
| DS                                                                               | Dialog Summary IA Install All                                |                     |        |  |  |  |
|                                                                                  | et Action: Next Screen// Q                                   |                     |        |  |  |  |
|                                                                                  |                                                              |                     |        |  |  |  |

When the dialog has completed installation, you will then be returned to this screen. At the **Select Action** prompt, type **Q.** 

```
Package Version: 2.0P71

Description:
The following Clinical Reminder items were selected for packing:
REMINDER DIALOG
VA-ONCOLOGY KIDNEY CANCER PATHWAYS

REMINDER TERM
VA-REMINDER UPDATE_2_0_313

Keywords:
Components:
+ + Next Screen - Prev Screen ?? More Actions >>>
IA Install all Components IS Install Selected Component
Select Action: Next Screen// Q
```

You will then be returned to this screen. At the **Select Action** prompt, type **Q.** 

Install complete.

#### **Post Installation**

#### 1. Setup of Note Title.

The note title to create to associate with this template is: ONCOLOGY KIDNEY CANCER PATHWAYS

VHA Enterprise Standard Title: HEMATOLOGY AND ONCOLOGY NOTE

You can add these to your document class where oncology progress notes are located.

**Note:** Comprehensive information on Creating new Document Classes and Titles can be found beginning on page 54 of the TIU/ASU Implementation Guide at the following link: <a href="http://www.va.gov/vdl/documents/Clinical/CPRS-Text">http://www.va.gov/vdl/documents/Clinical/CPRS-Text Integration Utility (TIU)/tiuim.pdf</a>

Make the Dialog templates available to be attached to a Personal or Shared templates or to be able to attach the dialog to a progress note title.

Select Reminder Managers Menu <TEST ACCOUNT> Option: CP CPRS

Reminder Configuration

Add/Edit Reminder Categories CA

**CPRS Lookup Categories** CL

CS CPRS Cover Sheet Reminder List

MH Mental Health Dialogs Active

PN Progress Note Headers

RA Reminder GUI Resolution Active

TIU TIU Template Reminder Dialog Parameter

DEVL Evaluate Coversheet List on Dialog Finish

DL Default Outside Location

PT Position Reminder Text at Cursor

LINK Link Reminder Dialog to Template

**TEST CPRS Coversheet Time Test** 

NP New Reminder Parameters

GEC GEC Status Check Active

WH WH Print Now Active

Select CPRS Reminder Configuration <TEST ACCOUNT> Option: TIU TIU

#### Template Reminder Dialog Parameter

Reminder Dialogs allowed as Templates may be set for the following:

USR [choose from NEW PERSON] 1 User

SRV [choose from SERVICE/SECTION] 3 Service

4 Division DIV [SALT LAKE CITY]

SYS [NATREM.FO-SLC.MED.VA.GOV] 5 System

Enter selection: **5** Choose the appropriate number for your site. Your site may do this by System or other levels. The example below uses SYSTEM level.

Setting Reminder Dialogs allowed as Templates for System: NATREM.FO-SLC.MED.VA.GOV

Select Display Sequence: ?

388 VA-COVID-19 TELEPHONE FOLLOW-UP

389 VA-SRA-CONSULT RESPONSE (D)

When you type a guestion mark above, you will see the list of #'s (with dialogs) that are already taken. Choose a number **NOT** on this list. For this example, 390 is not present so I will use 390.

Select Display Sequence: 390

Are you adding 390 as a new Display Sequence? Yes// YES

Display Sequence: 390// <Enter> 390

Clinical Reminder Dialog: VA-ONCOLOGY KIDNEY CANCER PATHWAYS reminder dialog

NATIONAL ...OK? Yes// <Enter> (Yes)

## 3. Associate the reminder dialogs with the note title in CPRS

In CPRS, open the Template Editor, expand Document Titles, select the appropriate folder (if applicable), then click New Template (top right-hand corner).

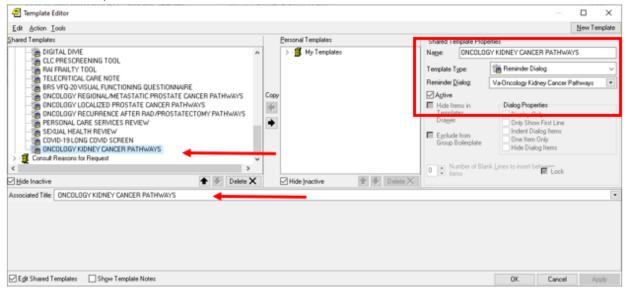

Type in the following information:

Name: ONCOLOGY KIDNEY CANCER PATHWAYS

Template Type: Reminder Dialog

Reminder Dialog: VA-ONCOLOGY KIDNEY CANCER PATHWAYS

Next, type in the Associated Title name ONCOLOGY KIDNEY CANCER

**PATHWAYS** 

— then click Apply.

- **4. Add the template to** your shared template folder so it can be used with any note title.
  - a In CPRS, open the Template Editor, expand Shared Templates, select the appropriate oncology folder (if applicable), then click New Template (top right-hand corner).

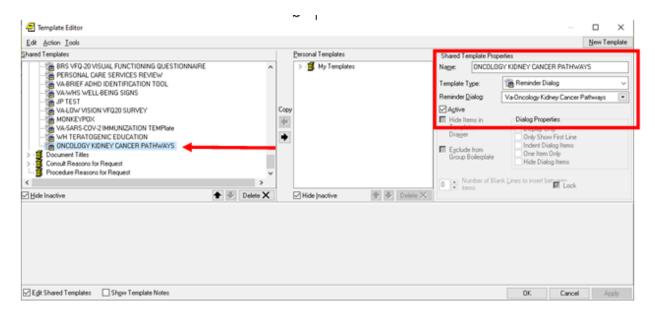

Type in the following information:

Name: **ONCOLOGY KIDNEY CANCER PATHWAYS** 

Template Type: Reminder Dialog

Reminder Dialog: VA-ONCOLOGY KIDNEY CANCER PATHWAYS

— then click Apply.

5. Review the pre-install inquiry, if you have a quick order as an additional finding for these elements, you will need to add them back:

VA-ONC UROLOGY CONSULT
VA-ONC RADIATION ONCOLOGY CONSULT

6. Optional – you Can add an order menu to the surveillance elements:

VA-ONC KID STAGE I SURVEILLANCE TXT

VA-ONC KID STAGE II/III SURVEILLANCE TXT

VA-ONC KID STAGE IV SURVEILLANCE TXT

Example order menu for surveillance elements (your site would need to create this based on orders available at your site):

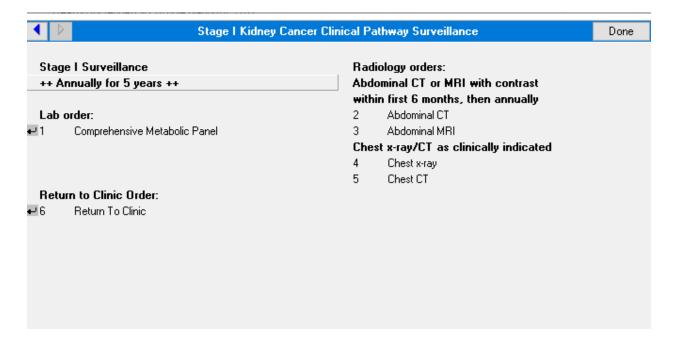